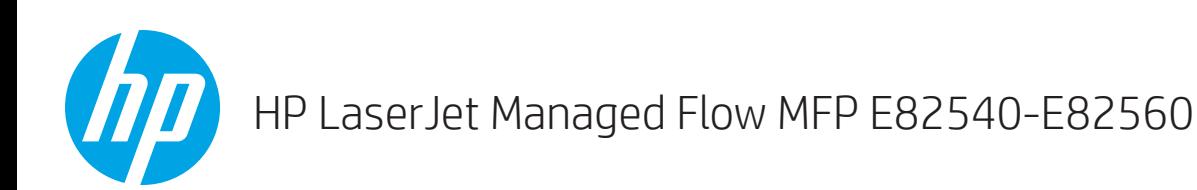

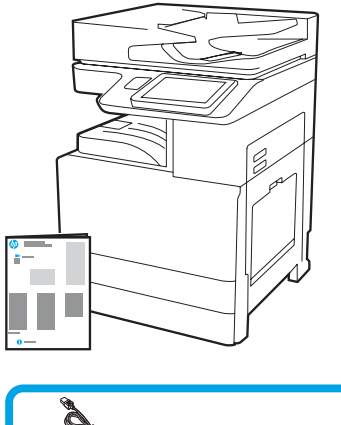

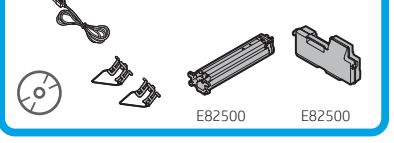

# Руководство по установке двигателя

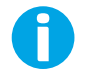

support.hp.com

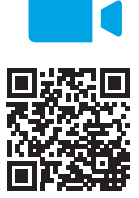

[www.hp.com/videos/A3install](https://www.hp.com/videos/A3install)

1

Перед выполнением установки компания HP рекомендует просмотреть видео.

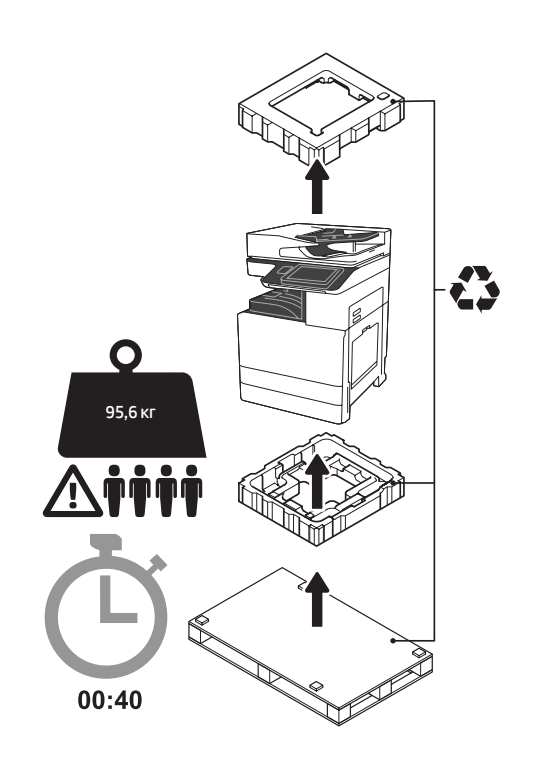

ВНИМАНИЕ! Убедитесь, что рабочая область не содержит загрязнений, а пол не скользкий и не мокрый.

ВНИМАНИЕ! Узел принтера является тяжелым. Его подъем и установку на двухкассетный податчик (DCF) (Y1F98A), лоток повышенной емкости (HCI) на 2000 листов (Y1G21A) или подставку (Y1G16A) должны выполнять четыре человека.

#### Распакуйте принтер и дождитесь его адаптации к условиям окружающей среды.

ВНИМАНИЕ! Перед включением принтера убедитесь, что температура помещения и оборудования составляет не менее 15 °C. ПРИМЕЧАНИЕ. До установки на DCF, лоток повышенной емкости на 2000 листов или подставку оставьте принтер на транспортном поддоне.

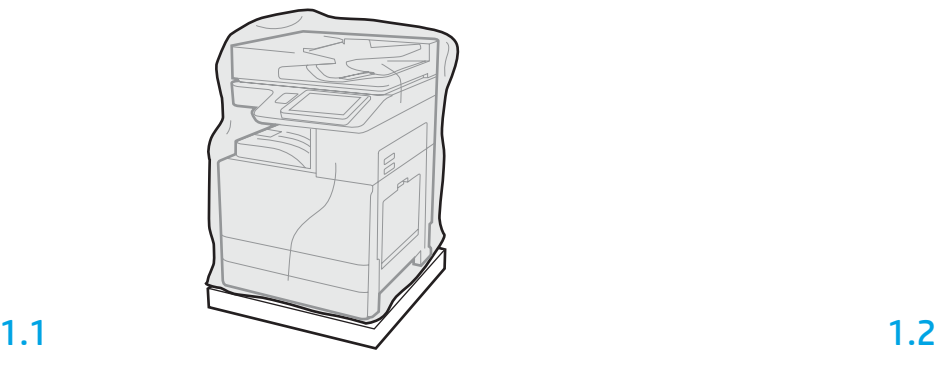

Извлеките принтер, фотобарабан, модуль сбора тонера (TCU) и связанное оборудование из коробки. После распаковки принтера и расходных материалов дождитесь их адаптации к условиям окружающей среды в течение четырех часов.

ПРИМЕЧАНИЕ. Если принтер и оборудование хранились при температуре ниже 0 °C, их адаптация к условиям окружающей среды может занять больше времени. ВНИМАНИЕ! Снимать транспортировочную ленту или защитные упаковочные материалы следует только после того, как принтер будет установлен на DCF, лоток повышенной емкости на 2000 листов или подставку. (Шаг 3.5)

ПРИМЕЧАНИЕ. Фотобарабан хранится в области выходного лотка ниже устройства автоматической подачи документов.

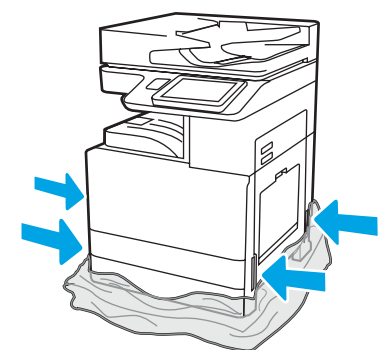

пластиковую пленку по направлению вниз к основанию принтера.

Для доступа к точкам подъема вытяните защитную прозрачную

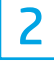

#### Подготовьте DCF, лоток HCI на 2000 листов или подставку к установке.

ВНИМАНИЕ! Во время подъема соблюдайте осторожность. Воспользуйтесь надлежащими мерами по безопасному подъему. ВАЖНО! Сохраните два барашковых винта, чтобы закрепить лоток HCI или подставку.

# 2.2

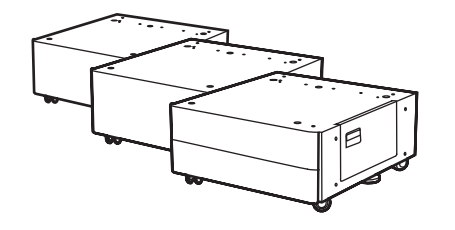

Выполните прилагаемые в комплекте поставки инструкции по распаковке DCF, лотка HCI или подставки. Разместите DCF, лоток HCI или подставку рядом с принтером. ВНИМАНИЕ! Убедитесь, что рабочая область не содержит загрязнений, а пол не скользкий и не мокрый. ПРИМЕЧАНИЕ. При необходимости опустите стабилизаторы, чтобы предотвратить перемещение принтера.

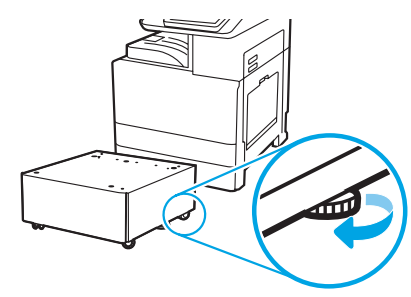

#### Установите принтер на DCF, лоток HCI на 2000 листов или подставку.

# 3.1

3

2.1

Установите две черные многоразовые подъемные ручки в держатели с левой стороны принтера (выноска 1). Откройте два подъемных рычага с правой стороны принтера (выноска 2).

ПРИМЕЧАНИЕ. Подъемные ручки рекомендованы к использованию, но не входят в комплект поставки принтера (набор ручек: JC82-00538A).

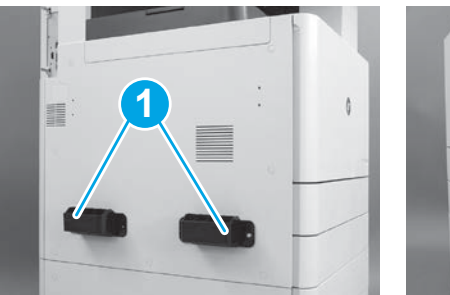

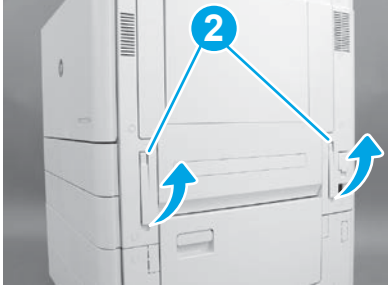

# 3.2

Осторожно поднимите узел принтера и совместите принтер с установочными штифтами и разъемом на дополнительном устройстве. Осторожно опустите принтер на дополнительное устройство. ВНИМАНИЕ! Узел принтера является тяжелым. Его подъем и установку на DCF, лоток HCI или подставку должны выполнять четыре человека.

ПРИМЕЧАНИЕ. Откройте каждую дверцу и все лотки на принтере, чтобы проверить наличие транспортировочной ленты и упаковочных материалов. Снимите транспортировочную ленту и защитные упаковочные материалы.

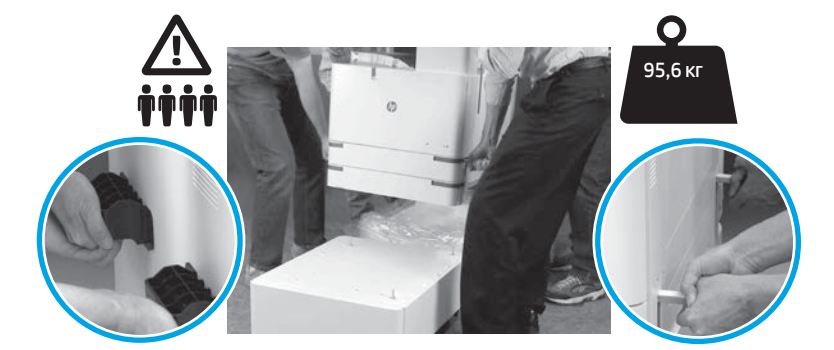

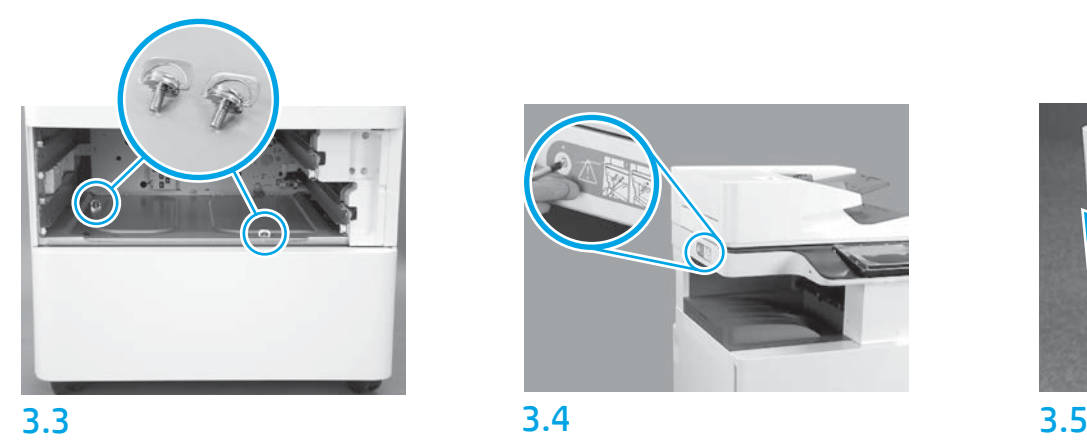

Извлеките лотки и установите два барашковых винта (сохраненных на шаге 2).

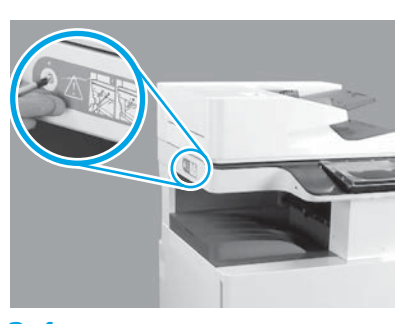

Снимите фиксирующий винт сканера и красную наклейку на левой стороне принтера. ВНИМАНИЕ! Фиксирующий винт сканера следует открутить перед включением принтера.

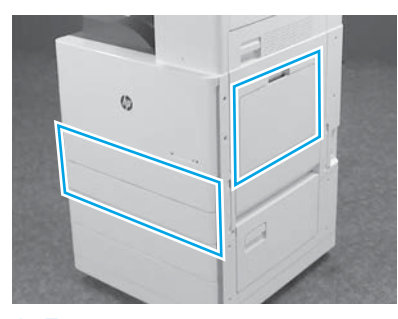

Снимите транспортировочную ленту и упаковочные материалы. Проверьте лотки 1, 2 и 3.

#### Установите картридж с тонером.

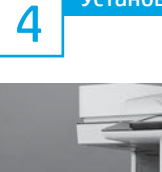

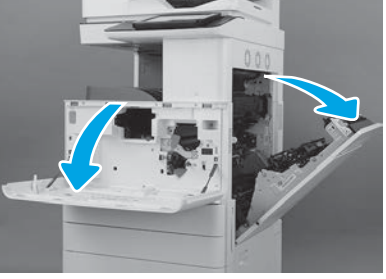

Откройте переднюю и правую дверцы. ПРИМЕЧАНИЕ. Не закрывайте дверцы до тех пор, пока картридж с тонером, фотобарабан и модуль сбора тонера (TCU) не будут установлены.

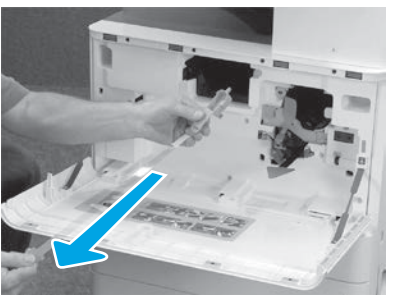

На принтере извлеките уплотнитель (красный клапан и длинная пластиковая лента с прикрепленным оранжевым уплотнением) из отверстия в картридже с тонером.

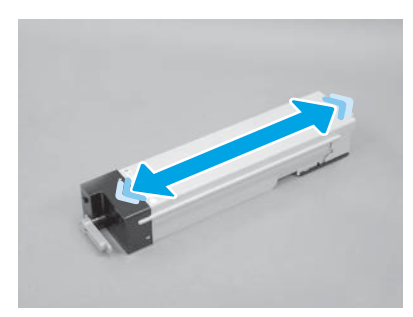

# 4.2 4.3

Снимите упаковку с картриджа. Встряхните картридж движениями из стороны в сторону (примерно пять раз), чтобы распределить в нем тонер.

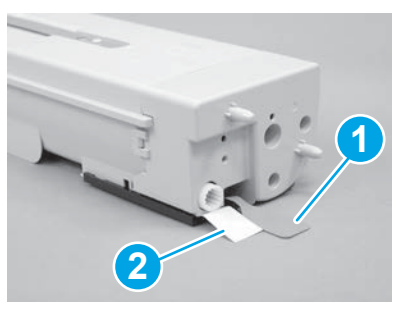

## 4.4

4.1

Извлеките две уплотнительных ленты из нижней и задней частей картриджа с тонером. Потяните уплотнительную ленту в нижней части картриджа вниз, чтобы извлечь ее (выноска 1). Вытяните уплотнительную ленту в задней части картриджа наружу для ее извлечения (выноска 2).

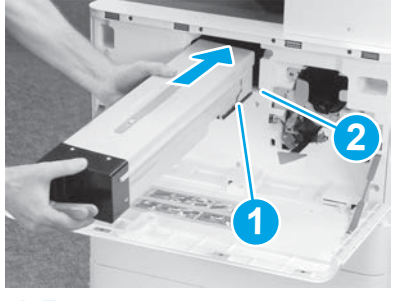

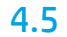

Чтобы установить картридж с тонером в принтер, совместите направляющую (выноска 1) на картридже с гнездом (выноска 2) в принтере. Сдвиньте картридж в гнездо, чтобы полностью установить его на место.

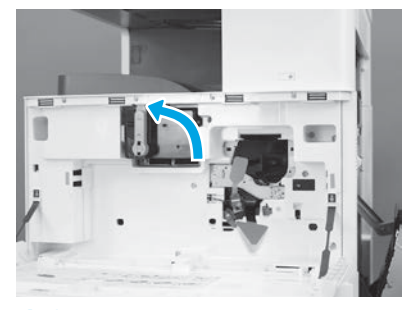

4.6

Надежно установив картридж с тонером на место, поверните синюю рукоятку на нем влево (вертикальное положение), чтобы зафиксировать его.

# 5

#### Установите фотобарабан.

ВНИМАНИЕ! Открывать упаковку с фотобарабаном следует только после того, как он будет готов к установке. Длительное воздействие яркого света может повредить фотобарабан и вызвать проблемы с качеством изображений.

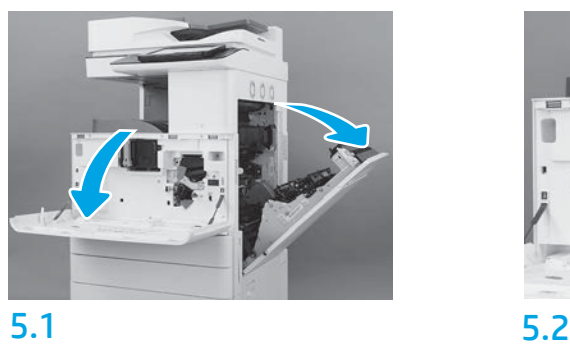

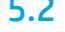

На принтере извлеките транспортировочную опору фотобарабана (крупный клапан в форме красной стрелки).

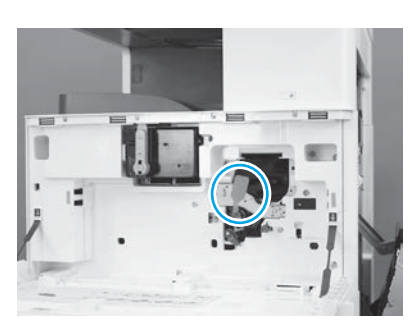

## 5.3

На принтере извлеките транспортировочное уплотнение блока формирования изображения, потянув красный продолговатый клапан вниз, а затем наружу под прямым углом.

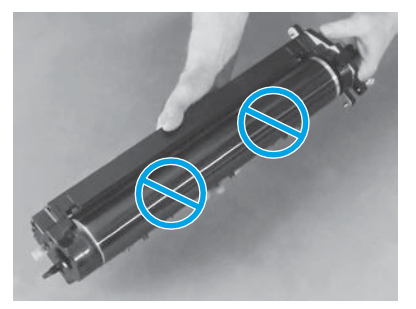

Извлеките фотобарабан из упаковки. ВНИМАНИЕ! Не прикасайтесь к глянцевой поверхности фотобарабана. Прикосновение к поверхности барабана может повредить его и вызвать проблемы с качеством изображений.

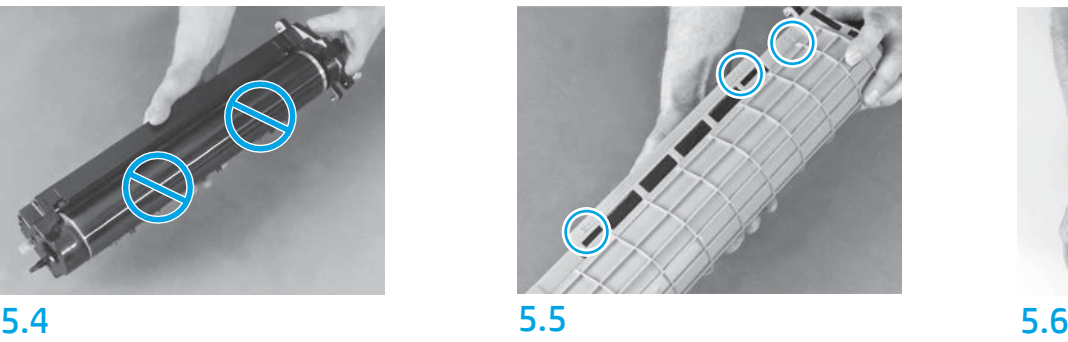

На защитной оранжевой крышке фотобарабана найдите пронумерованные стрелки (1, 2, 3). Осторожно потяните вверх в каждом пронумерованном месте, чтобы снять крышку.

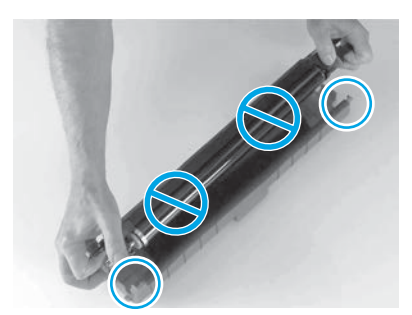

Переверните барабан и возьмитесь за серую ручку, расположенную сверху. ВНИМАНИЕ! Не прикасайтесь к глянцевой поверхности барабана.

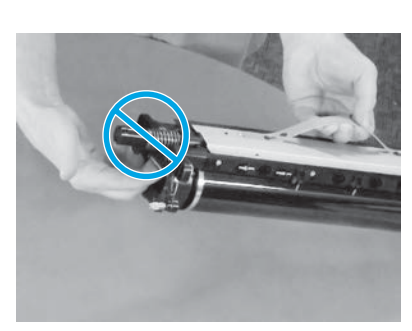

5.7 5.8

Удерживайте фотобарабан за серую ручку, расположенную сверху, и найдите ручку спереди (помеченную серой полосой на фотобарабане). ВНИМАНИЕ! Не беритесь за фотобарабан в области пружины.

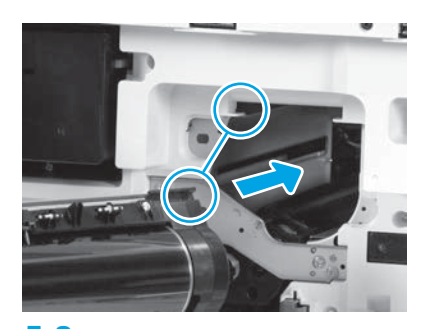

ВНИМАНИЕ! Перед установкой фотобарабана убедитесь, что правая дверца открыта. Совместите фотобарабан с верхней направляющей принтера, после чего медленно вставляйте фотобарабан в принтер до полной установки на место.

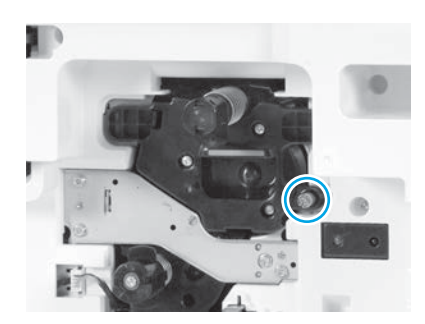

5.9 Затяните барашковый винт.

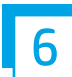

6 **TOHOBATE MOLL** Установите модуль сбора

Установите узел поворота при двусторонней печати и направляющие бумаги.

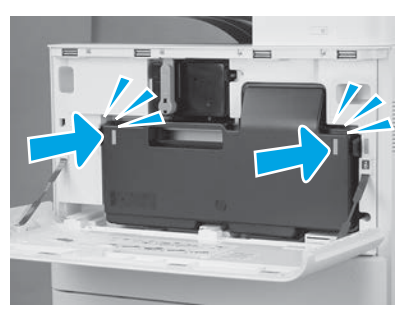

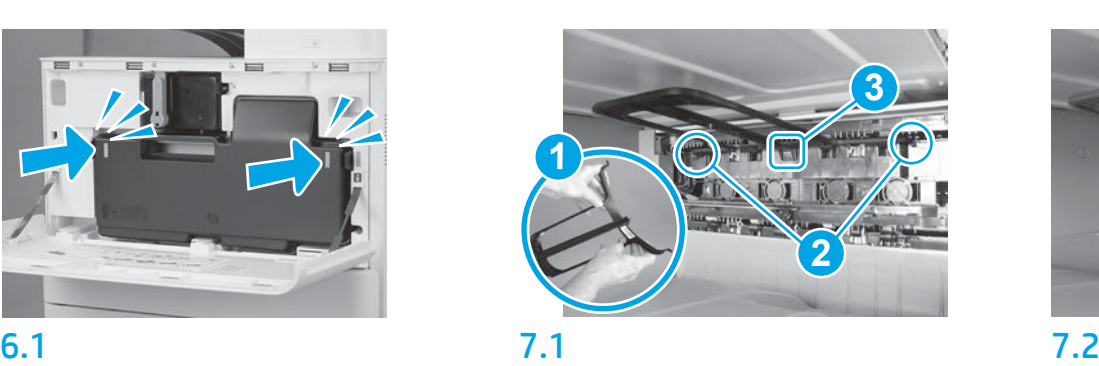

Установите направляющую узла поворота при двусторонней печати этикеткой со штрихкодом вверх. Согните направляющую (выноска 1), установите передний и задний штифты (выноска 2) на втором устройстве вывода, после чего сдвиньте средний штифт вверх, чтобы установить его на месте до щелчка (выноска 3).

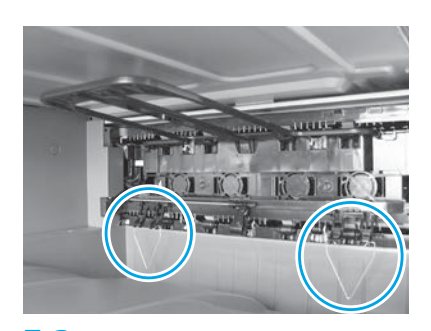

Установите направляющие бумаги в двух соответствующих местах на первом выходном лотке.

### Загрузите бумагу в лоток 2.

ПРИМЕЧАНИЕ. Бумага используется для печати страниц конфигурации по мере необходимости (Letter или A4).

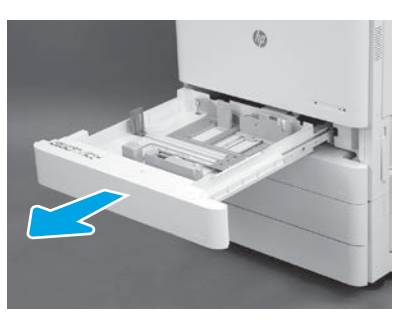

8.1

8

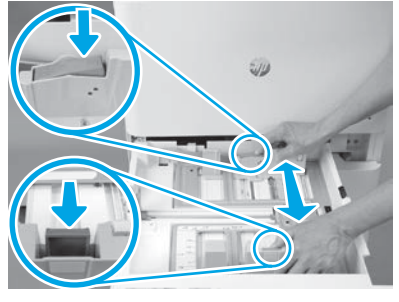

Надавите на синий выступ на задней панели лотка. Одновременно сожмите синий выступ на передней панели лотка и сдвиньте его, чтобы отрегулировать длину листа бумаги. Оба выступа подпружинены, если их отпустить, они зафиксируются.

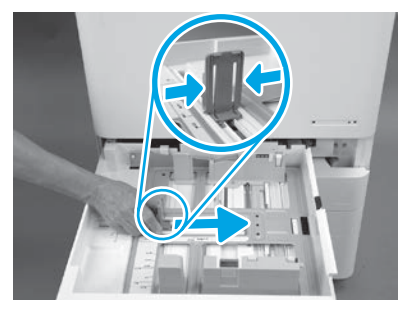

# 8.2 8.3

Сожмите выступ по бокам, после чего сдвиньте его, чтобы отрегулировать ширину листа бумаги.

# 8.4

Загрузите бумагу.

ПРИМЕЧАНИЕ. Бумагу формата A4 или Letter следует загружать таким образом, чтобы длинный край листа находился по правой стороне лотка, как показано на изображении.

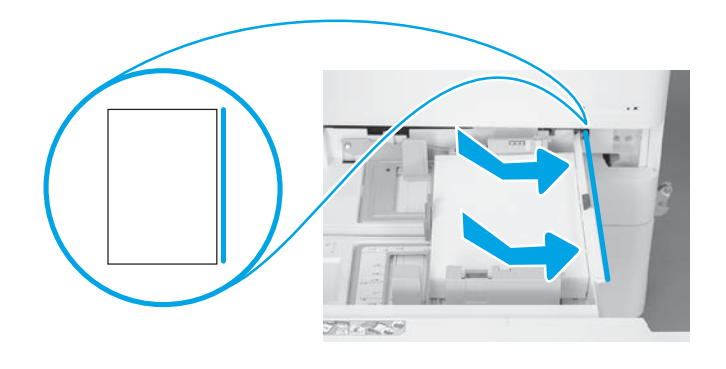

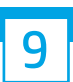

#### Выполните инициализацию принтера.

ВНИМАНИЕ! Не подсоединяйте сетевой кабель на этом этапе.

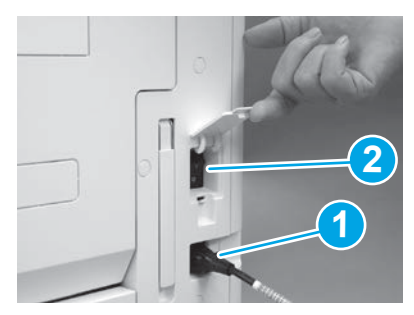

Подключите кабель питания к принтеру и настенной розетке (выноска 1). ВАЖНО! Используйте переключатель питания, чтобы включить принтер (выноска 2).

# 9.4

Распечатайте страницу конфигурации, чтобы убедиться в надлежащей работе принтера. ПРИМЕЧАНИЕ. Пометьте распечатанную страницу цифрой «1», соответствующей первой инициализации.

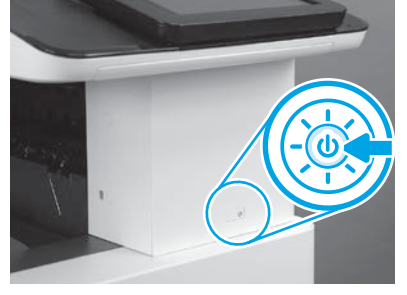

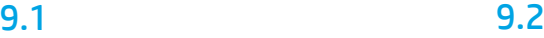

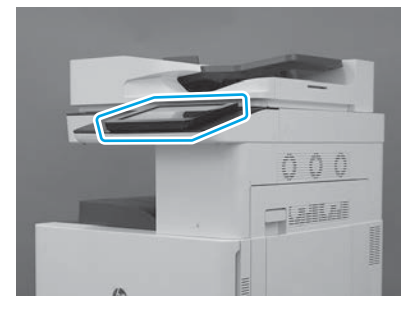

### 9.3

Следуйте подсказкам на панели управления, чтобы настроить параметры страны/региона, языка, даты и времени.

ПРИМЕЧАНИЕ. Подождите 5–10 минут, пока принтер не выполнит автоматически процессы инициализации.

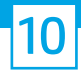

ВНИМАНИЕ! Процедура LPDC должна выполняться квалифицированным лицом во время установки устройства, на подготовительном этапе или в процессе настройки.

ПРИМЕЧАНИЕ. При отсутствии подключения к Интернету или возможности выполнения процесса LPDC через сетевое подключение лицензию на скорость можно загрузить на USB-накопитель и установить вручную. Перейдите к шагу 13.

ПРИМЕЧАНИЕ. Подождите 24–48 часов с момента поставки устройства до того, как лицензия станет доступной в облаке. Скорость можно задать только после того, как в облаке будет доступна лицензия.

ВНИМАНИЕ! Убедитесь, что подключен только кабель питания. Не подсоединяйте сетевой кабель до появления соответствующих инструкций.

- Используйте переключатель питания, чтобы включить принтер. Дождитесь появления на экране окна Мастер настройки и выполните настройку каждого параметра.
- Дайте принтеру завершить процесс инициализации и разрешите установку внутренних соединений.

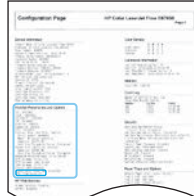

• Распечатайте страницу конфигурации, чтобы убедиться, что принтер работает правильно, а затем проверьте, что микропрограмма надлежащим образом обновлена. Убедитесь, что состояние LPDC соответствует значению «Не настроено (XX, XX, XX)».

ВНИМАНИЕ! Не пропускайте следующий шаг.

#### • Вручную выполните обновление микропрограммы принтера с USB-накопителя (не подключайте сетевой кабель).

ВНИМАНИЕ! Перед обновлением микропрограммы убедитесь, что все дополнительные принадлежности установлены. Это единственный способ обновления микропрограммы дополнительных принадлежностей. Обновление не выполняется автоматически, если дополнительные принадлежности были подключены позже.

- Дождитесь завершения процесса обновления микропрограммы на принтере. Принтер автоматически инициализируется несколько раз (для выполнения этих этапов может потребоваться до 30 минут, поэтому проявите терпение и не прерывайте процесс обновления микропрограммы).
- После того как принтер перейдет в состояние Готов, подождите еще 2–5 минут, чтобы дать ему завершить копирование микропрограммы на все платы.
- Распечатайте страницу конфигурации и убедитесь, что микропрограмма обновлена должным образом, а также проверьте, что в качестве состояния LPDC указано «Не настроено (XX, XX, XX)».

 $\bullet$  Нажмите кнопку питания  $\bigoplus$  на передней панели принтера, а затем выключите главный переключатель питания (рядом с кабелем питания). ПРИМЕЧАНИЕ. Скорость принтера не может быть изменена после ее установки лицензией LPDC. Для серийного номера принтера установлена фиксированная скорость, указанная клиентом при оформлении заказа. Данный параметр скорости находится на сайте активации лицензии HPI в облаке.

• Подключите сетевой кабель к принтеру.

- Включите главный переключатель питания (рядом с кабелем питания), после чего нажмите кнопку питания  $\bigoplus$  на передней панели принтера. Дождитесь перехода принтера в состояние Готов.
- Убедитесь, что принтеру назначен действительный IP-адрес и он подключен к Интернету. Возможно, на этом этапе потребуется выполнить настройку прокси-сервера на встроенном веб-сервере (EWS) или перейти в меню панели управления для указания необходимых параметров.
- Дождитесь автоматического запуска процесса LPDC. Это должно произойти в течение 10 минут, если подключение к Интернету работает исправно. ПРИМЕЧАНИЕ. После окончания процесса LPDC принтер перезагрузится и запустится мастер настройки принтера.

• После появления на экране окна Мастер настройки выполните повторную настройку всех параметров.

• Подождите хотя бы 5 минут после того, как принтер перейдет в состояние Готов, чтобы обеспечить выполнение процесса LPDC. ВНИМАНИЕ! Не отключайте питание принтера в этот период.

• Распечатайте еще одну страницу конфигурации и убедитесь в том, что настройка LPDC выполнена с использованием правильной скорости, заданной в соответствующей лицензии, и указан правильный номер модели принтера.

Номер модели принтера заменяется номером заказанной модели. В информации о состоянии LPDC первый номер в скобках (x) соответствует «0», «1» или «2». «0» соответствует наименьшей скорости, «1» — это средняя скорость и «2» — это самая высокая скорость. Это подтверждает, что процесс LPDC завершен. ПРИМЕЧАНИЕ. Если произошел сбой автоматической установки, подключение к Интернету недоступно или выполнить процесс LPDC через сетевое подключение невозможно, лицензию на скорость можно загрузить на USB-накопитель и установить вручную.

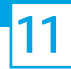

#### 11 Контрольный список для настройки дифференциации на позднем этапе (LPDC) (вручную с помощью USB-накопителя).

- Убедитесь, что сетевой кабель отключен от принтера.
- Включите главный переключатель питания (рядом с кабелем питания), после чего нажмите кнопку питания  $\mathbb O$  на передней панели принтера, чтобы включить его.
- Загрузите лицензию на скорость на USB-накопитель.
- На подключенном к Интернету компьютере откройте браузер и перейдите на сайт активации HP Jet Advantage Management (JAM): https://activation.jamanagement.hp.com.
- Выберите страну/регион.
- Выберите ВОЙТИ на портале Partner First.
- Введите учетные данные для входа в службу HP Passport (включая Идентификатор пользователя и Пароль).
- Выберите Специалист по управляемой печати.
- Выберите Служба технической поддержки.
- Выберите Активировать лицензию.
- Выполните поиск Лицензии.
- Укажите Серийный номер и Номер принтера.
- Выберите Отправить.

• Нажмите кнопку Получить лицензию, расположенную рядом с серийным номером устройства, для загрузки файла лицензии LPDC. ПРИМЕЧАНИЕ. Если лицензия не найдена, обратитесь к дистрибьютору, чтобы обеспечить отправку информации в компанию HP для создания лицензии. После того как HP создаст лицензию, потребуется подождать 24–48 часов, прежде чем лицензия станет доступна в облаке. ВНИМАНИЕ! Лицензии необходимо сохранить в корневой каталог USB-накопителя с указанным именем файла.

- Сохраните файл в корневой каталог USB-накопителя, который был отформатирован с использованием файловой системы FAT32.
- Переведите принтер в состояние Готов, вставьте USB-накопитель в USB-порт принтера (USB-порт форматера или отсека аппаратной интеграции (HIP)).
- Убедитесь, что на панели управления подтверждается установка USB-накопителя (на ней ненадолго отобразится сообщение). Затем нажмите кнопку питания  $\bigcup$  на передней панели принтера, чтобы выключить его.

• Нажмите кнопку питания  $\bigcup$  на передней панели принтера, чтобы включить его, после чего подождите, пока принтер не перейдет в состояние Готов. ПРИМЕЧАНИЕ. Если принтеру не удается обнаружить USB-накопитель, извлеките USB-накопитель, выключите принтер, снова вставьте USB-накопитель и включите питание принтера.

• Дождитесь автоматического запуска процесса LPDC. Это должно произойти в течение 10 минут, если подключение к Интернету работает исправно. ПРИМЕЧАНИЕ. После окончания процесса LPDC принтер перезагрузится и запустится мастер настройки принтера.

• После появления на экране окна Мастер настройки выполните повторную настройку всех параметров.

- Подождите хотя бы 5 минут после того, как принтер перейдет в состояние Готов, чтобы обеспечить выполнение процесса LPDC. ВНИМАНИЕ! Не отключайте питание принтера в этот период.
- Распечатайте еще одну страницу конфигурации и убедитесь в том, что настройка LPDC выполнена с использованием правильной скорости, заданной в соответствующей лицензии, и указан правильный номер модели принтера.

Номер модели принтера заменяется номером заказанной модели. В информации о состоянии LPDC первый номер в скобках (x) соответствует «0», «1» или «2». «0» соответствует наименьшей скорости, «1» — это средняя скорость и «2» — это самая высокая скорость. Это подтверждает, что процесс LPDC завершен.

• Подключите сетевой кабель.

ПРИМЕЧАНИЕ. В случае сбоя процесса передачи лицензии вручную обратитесь к дистрибьютору за поддержкой.

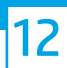

ПРИМЕЧАНИЕ. Таблички с названием модели находятся в большой коробке, содержащей компакт-диск, кабель питания, этикетки для лотков и другие аксессуары.

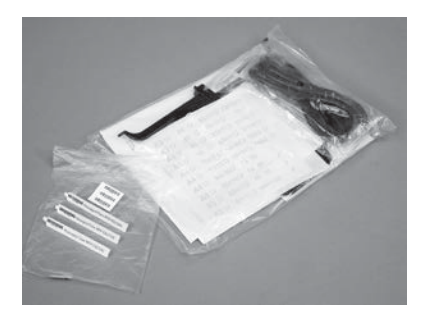

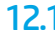

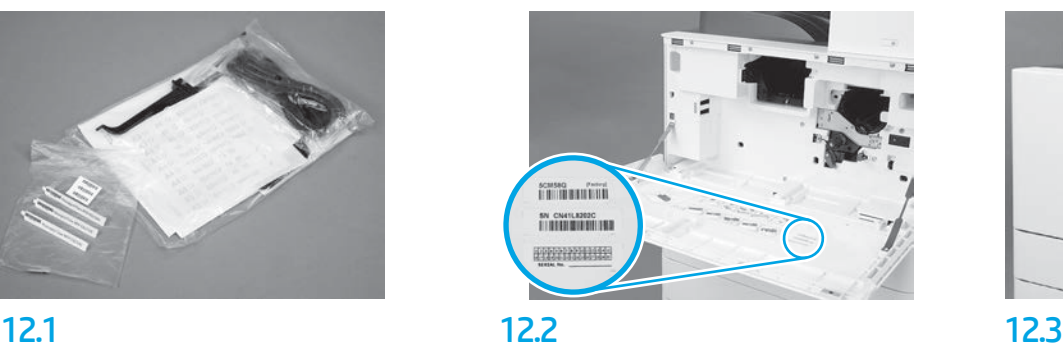

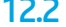

Использовав штрихкод с таблички с указанием модели, установите новую наклейку со штрихкодом на внутреннюю поверхность передней крышки принтера.

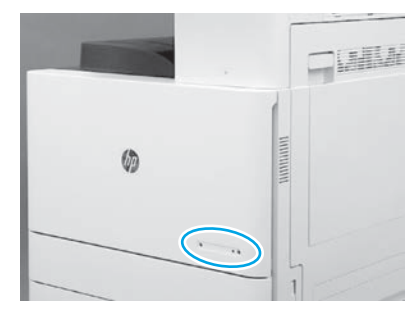

Установите табличку.

© Copyright 2019 HP Development Company, L.P. www.hp.com

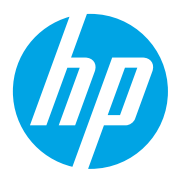